## Creating a Toll Processing **Order**

Last Modified on 02/25/2020 3:54 pm MST

## Creating a Toll Processing Order

Select the Sales tab on the left navigation

Choose Sales Queue then click New in the upper left-hand corner

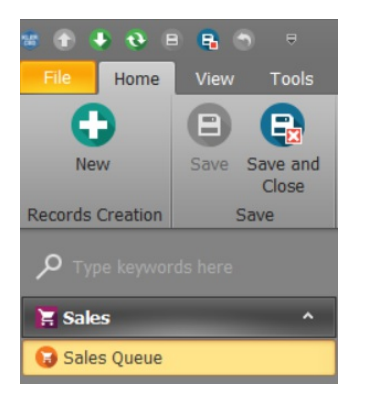

Select a Customer and a Salesperson then select the Process Orders Tab

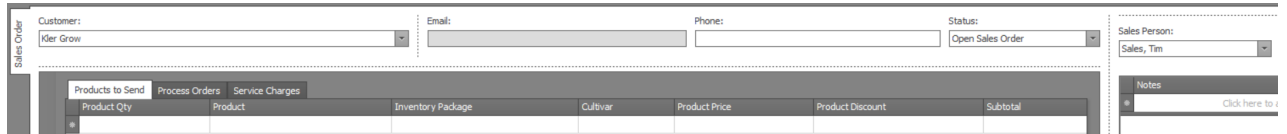

Click the green plus button

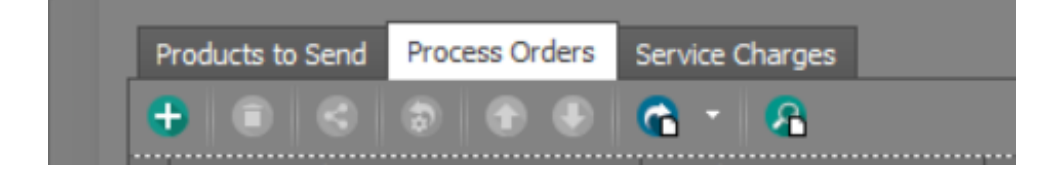

• Follow the steps in Process Order

From here you can close the sale by selecting the PAY button at the right side of the window

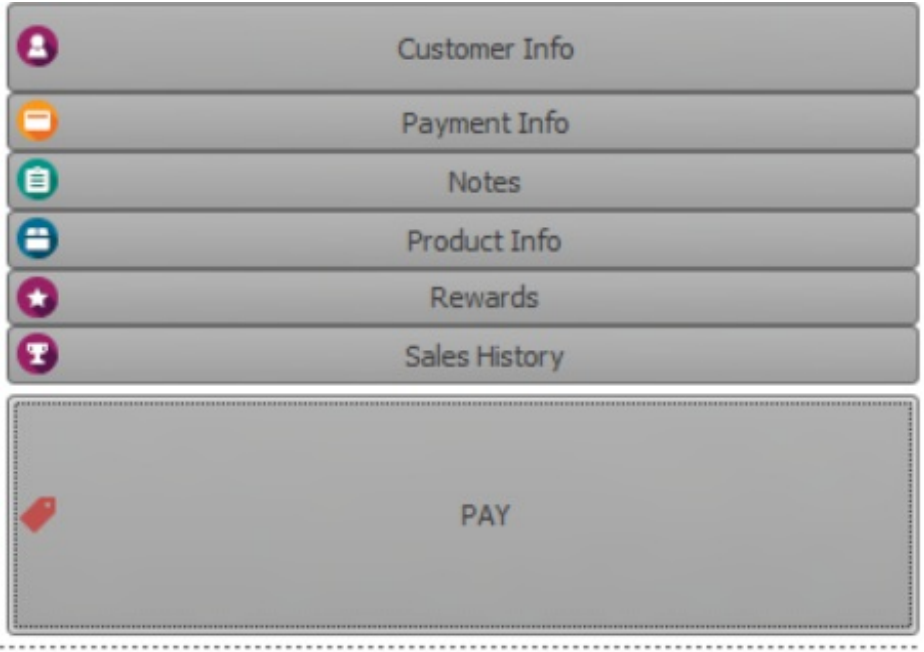

You may print an invoice or receipt from here